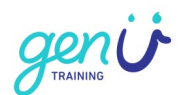

# **How to log into genU Training Online for the first time**

# **Step 1**

Select this link [https://www.genutrainingonline.org.au](https://www.genutrainingonline.org.au/) to go to genU Training online.

# **Step 2**

Select "Forgot your username or password?"

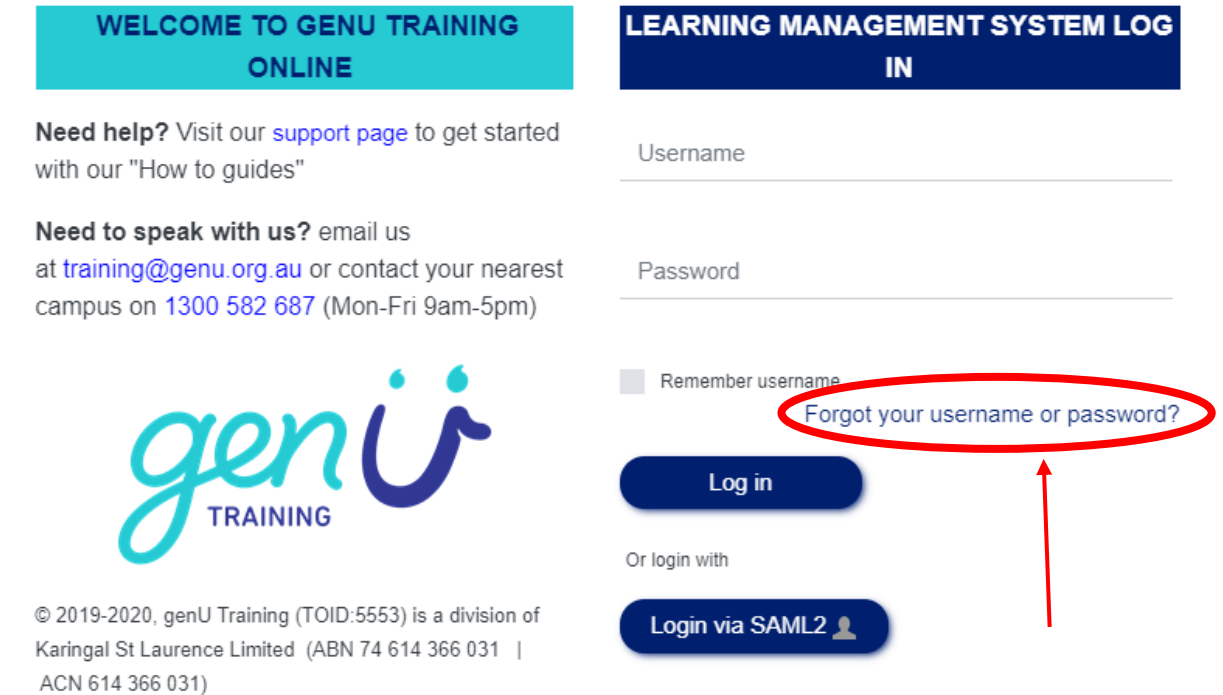

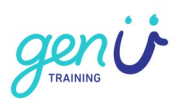

# **Step 3**

Enter your enrolment email address in the "Search by email address" text box and select the **Search** button

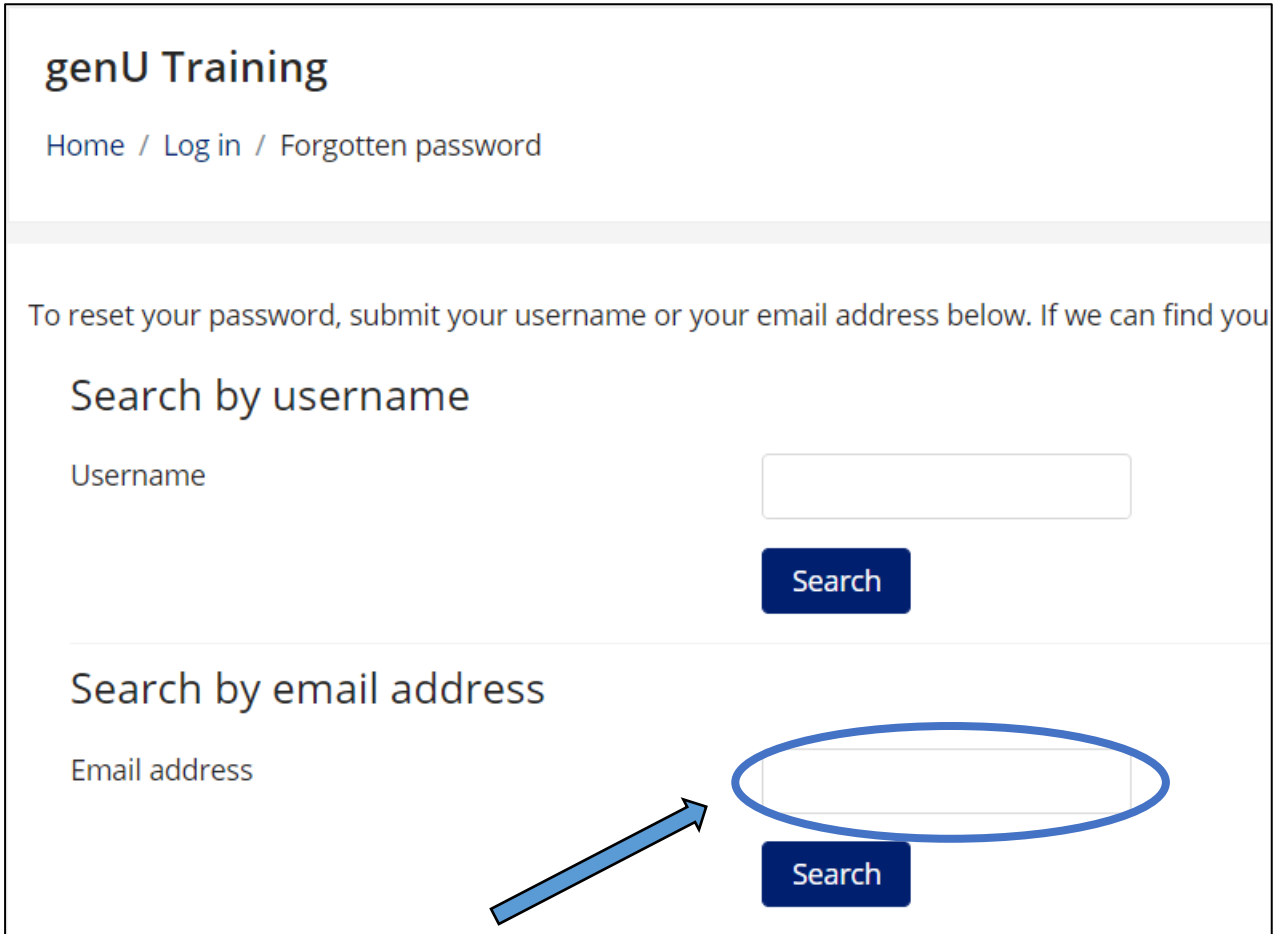

# **Step 4**

You will receive an email titled "genU Training: Password reset request".

#### **What if I don't get an email?**

- 1. Wait a couple of minutes.
- 2. Check your spam or junk email folder, just in case if you find it there, move the email into your inbox.
- 3. If you still don't have an email contact us: [training@genu.org.au](mailto:training@genu.org.au)

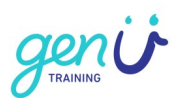

# **Step 5**

Your user account name and a link to reset your password are in the email. It will be similar to this one. Select the link in your email.

A password reset was requested for your account/username 'yourname' at genU Training.

To confirm this request, and set a new password for your account, please go to the following web address: [https://www.genutrainingonline.org.au/login/forgot\\_password.php?](https://www.genutrainingonline.org.au/login/forgot_password.php?)

(This link is valid for 30 minutes from the time this reset was first requested)

If this password reset was not requested by you, no action is needed.

#### **Step 6**

#### Create a new password

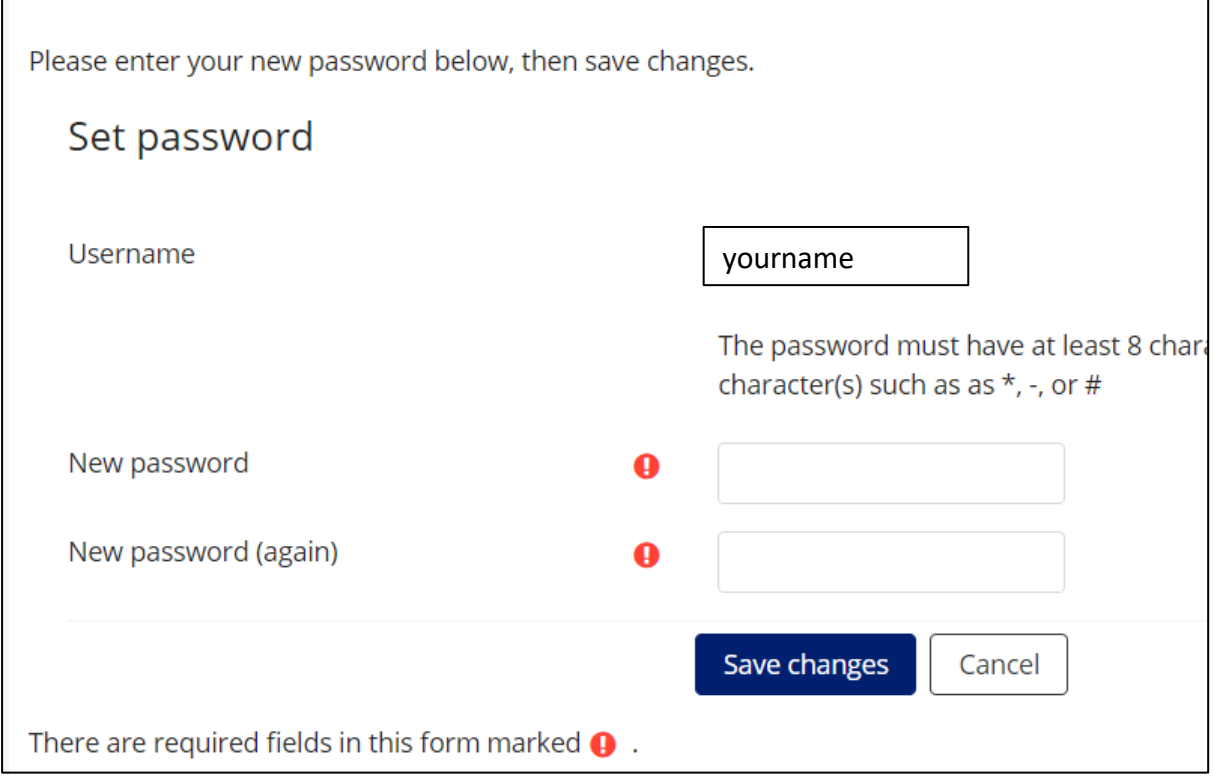

**TIP:** Your password must contain at least 8 characters with at least 1 uppercase, 1 lowercase, 1 numeric and 1 symbol.

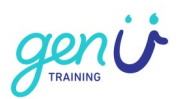

### **What do I do next time?**

To log in again go to [https://www.genutrainingonline.org.au](https://www.genutrainingonline.org.au/) and enter your username and password.

Visit our **support page** for more information.

### **What if I still can't log in?**

If you still can't log in after following these steps please contact us: [training@genu.org.au](mailto:training@genu.org.au)